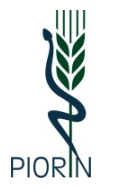

GŁÓWNY INSPEKTORAT OCHRONY ROŚLIN I NASIENNICTWA

Wersja nr 4, 18.06.2020 r.

# **Instrukcja zakładania konta w systemie TRACES-NT**

### Wstęp

W systemie podmiot może posiadać dwie aktywności (obie na raz lub tylko jedną z nich, zależy to od decyzji podmiotu). Może być tzw. "Operatorem/Podmiotem/ Importerem" – różne nazwy, ale określające ten sam podmiot lub może być tzw. "Odpowiedzialnym za przesyłkę".

"Operator (Podmiot/Importer)" jest to aktywność w systemie, która pozwala pojawić się na dokumentach CHED-PP. Podmiot taki nie może sam składać wniosków w systemie TRACES-NT dotyczących importu, nie może wypełniać dokumentów CHED-PP. Po założeniu konta będzie się on po prostu pojawiał w słownikach systemu i będzie go można wybrać np. jako Odbiorcę przesyłki. Operator zakładając konto w systemie musi wybrać dla siebie tzw. Sekcje – Rośliny oraz Działalność – Podmiot profesjonalny (rośliny, produkty roślinne i przedmioty) (PLANTS).

"Odpowiedzialny za przesyłkę" – jest to funkcjonalność, która umożliwia pracę w systemie TRACES-NT, składanie wniosków, wypełnianie dokumentów CHED-PP. Tą aktywność może posiadać sam Operator albo, może posiadać ją również inny upoważniony przez niego podmiot, który w imieniu Operatora będzie składał dokumenty CHED-PP.

Proszę również mieć na uwadze, że w przypadku importu towarów na teren Unii, w pierwszej kolejności koniecznym może być dopełnienie obowiązku wpisu do rejestru przedsiębiorców prowadzonego przez Wojewódzkiego Inspektora – szczegółowe informacje w tym zakresie uzyskają Państwo w jednostkach Inspekcji.

# **Słownik pojęć**

- 1. TRACES-NT unijny system informatyczny służący do obsługi przesyłek na granicy. TRACES-NT, nazywany też TRACES New Technology jest to nowa wersja systemu, w której dokonywana jest obsługa przesyłek podlegających granicznej kontroli fitosanitarnej. Nie należy tego systemu mylić z system TRACES Classic, poprzednią wersją systemu, która wykorzystywana jest głównie do osbługi weterynaryjnej przesyłek. Na potrzeby niniejszej instrukcji, wszędzie tam gdzie mowa o "TRACES" mamy na myśli "TRACES-NT".
- 2. CHED-PP Common Health Entry Document, tj. wspólny zdrowotny dokument wejścia dla produktów roślinnych. Jest to dokument, którego pierwszą część wypełnia "Odpowiedzialnym za przesyłkę", która stanowi jednocześnie wniosek o przeprowadzenie granicznej kontroli fitosanitarnej. Drugą część tego dokumenty wypełnia Oddział Graniczny, która zawiera m.in. decyzję Organu o zezwoleniu, zakazie lub dopuszczeniu przesyłki na teren UE.
- 3. ECAS czyli EU Login. EU Login to stosowany przez Komisję Europejską system uwierzytelniania tożsamości użytkowników. Umożliwia osobom mającym odpowiednie uprawnienia dostęp do różnych serwisów internetowych Komisji w oparciu o tylko jeden adres e-mail i jedno hasło. Jest konieczny, aby możliwe było zalogowanie się do systemu TRACES.
- 4. CCA Główny Inspektora Ochrony Roślin i Nasiennictwa w systemie TRACES.
- 5. RCA Wojewódzki Inspektorat Ochrony Roślin i Nasiennictwa w systemie TRACES .
- 6. BCP Border Control Post Oddział Graniczny w systemie TRACES.
- 7. RFL Responsible For the Load odpowiedzialny za przesyłkę.

### Instrukcja

#### I. Zakładanie konta dla Operatora / Podmiotu / Importera

1. Do pracy w systemie TRACES potrzebne jest konto EU Login. Instrukcja zakładania unijnego konta dostępna jest tutaj: [http://piorin.gov.pl/traces/jak](http://piorin.gov.pl/traces/jak-zalozyc-konto-w-systemie-traces,2.html)-zalozyc-konto-w-systemie-traces,2.html

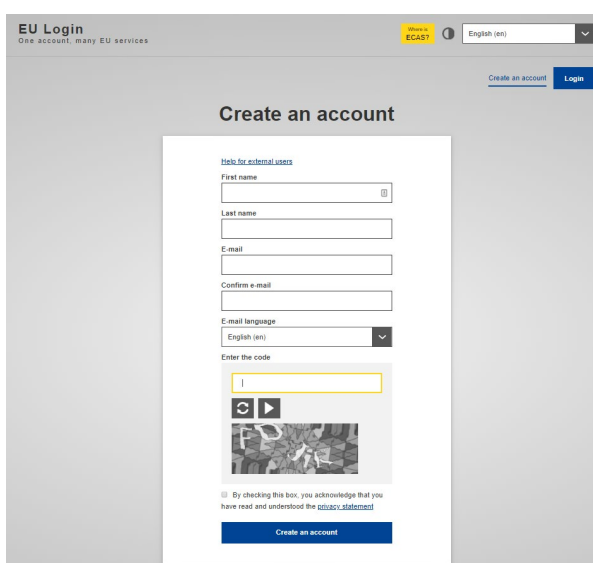

2. Po założeniu konta unijnego, należy wejść na stronę TRACES: [https://webgate.ec.europa.eu/tracesnt/login.](https://webgate.ec.europa.eu/tracesnt/login) Może być konieczne użycie danych do logowania się w EU Login.

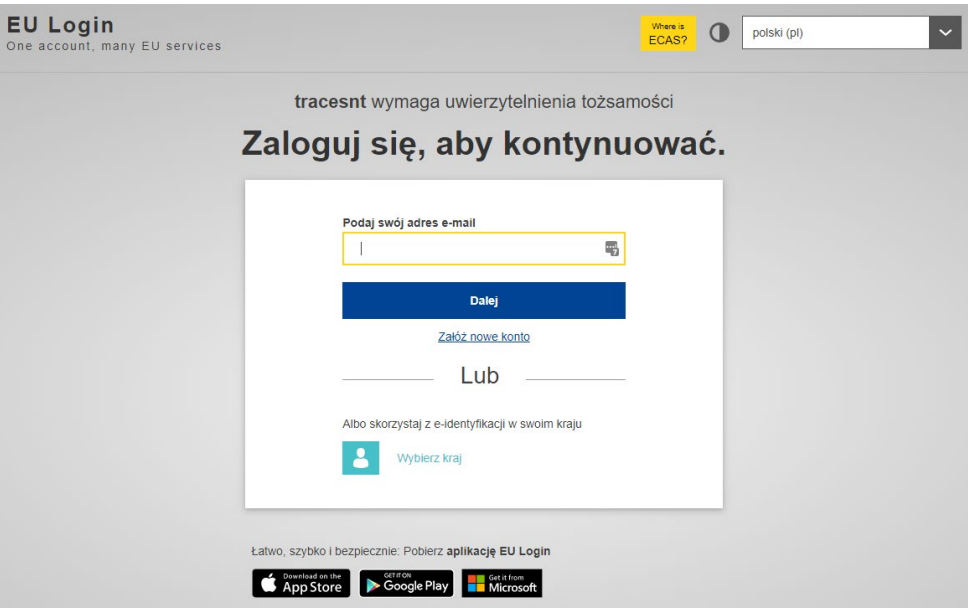

3. Po wpisaniu adresu email oraz hasła z EU Login, przekierowani zostaniemy na ekran, który pozwala nam założyć konto w TRACES.

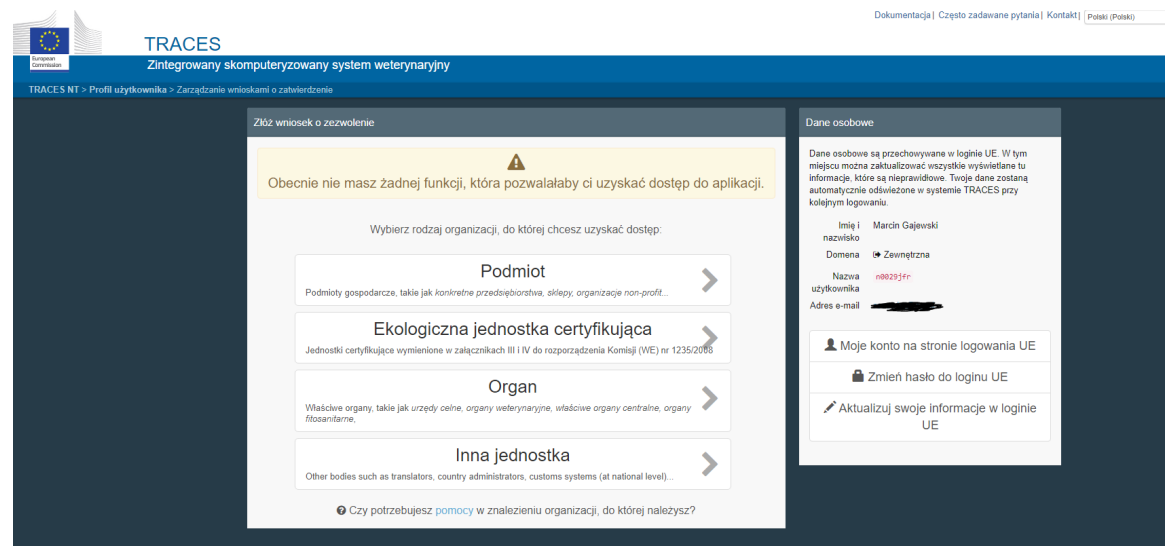

Na tym ekranie należy wybrać właściwą funkcję. Jeżeli ma to być Importer (Operator, Podmiot – określenia używane wymiennie) czy Odpowiedzialny za Przesyłkę – proszę wybrać rolę "Podmiot".

4. Aby uniknąć sytuacji kiedy do systemu TRACES doda się Podmiot, który już w systemie istnieje, system wymusza w pierwszej kolejności wyszukanie tego Podmiotu. Dopiero po próbie wyszukania danego Podmiotu i stwierdzeniu, że takiego podmiotu jeszcze nie ma w systemie TRACES, pojawi się przycisk "Utwórz nowy podmiot" i system pozwoli dodać nowy Podmiot. Przykładowo wpisana została nazwa "GIORIN", ale nie została znaleziona, więc możliwe jest utworzenie nowego podmiotu.

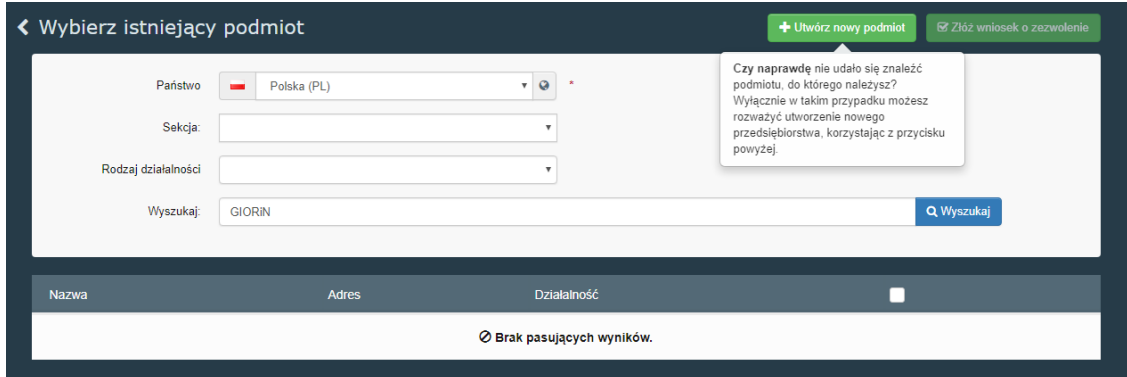

- 5. Jeżeli po wyszukaniu takiego podmiotu nie ma go w systemie, klikamy na "Utwórz nowy podmiot".
- 6. Wypełniamy pola oznaczone gwiazdką czyli pola obowiązkowe.

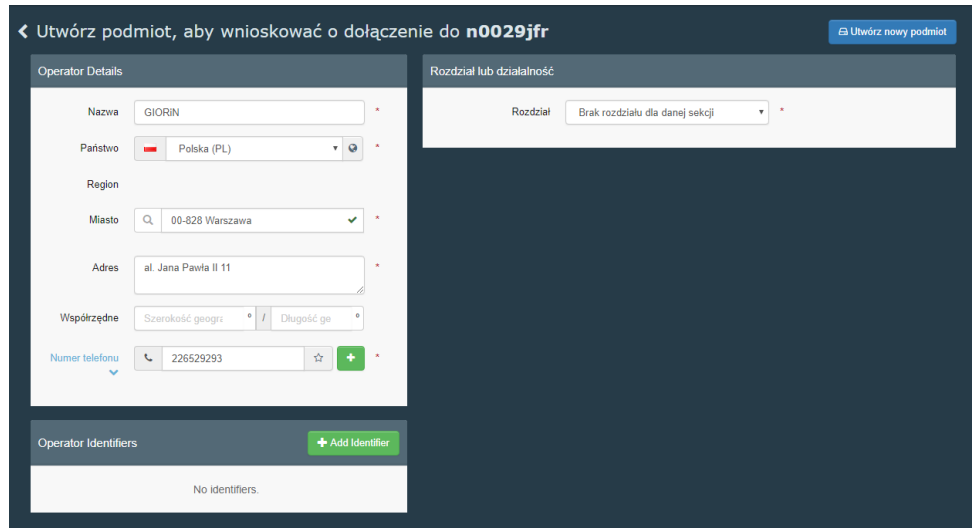

7. Następnie wybieramy Obszar – "Rośliny" oraz w oknie poniżej Sekcja i Działalność – Podmiot profesjonalny (rośliny, produkty roślinne i przedmioty) (PLANTS).

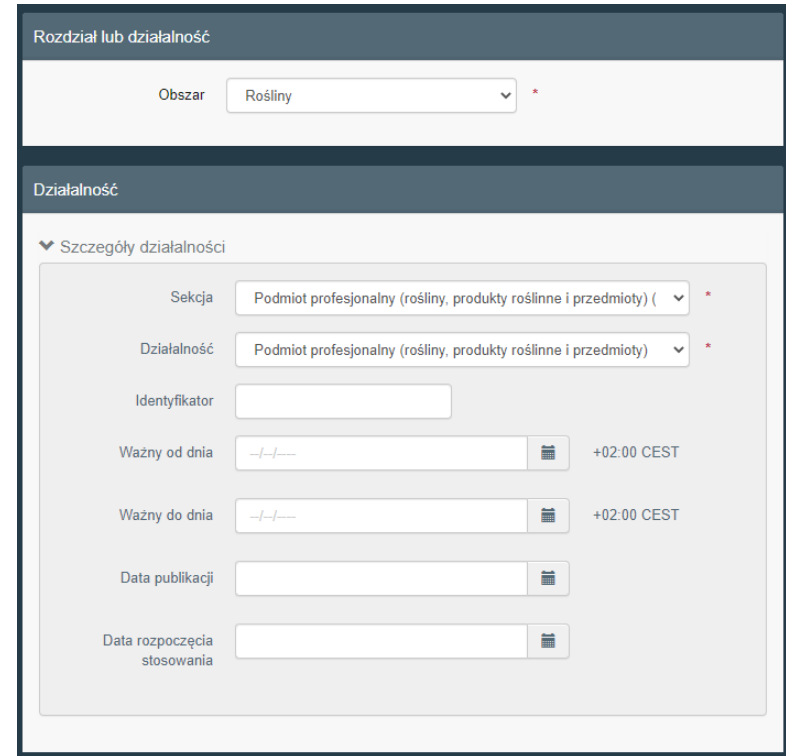

8. Klikamy na przycisk "Utwórz nowy podmiot". Pojawi się okno gdzie można jeszcze ewentualnie napisać krótką informację do urzędy i klikamy Prześlij wniosek.

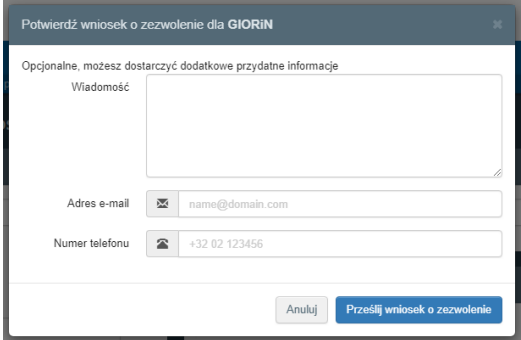

9. W tym momencie został utworzony w systemie TRACENT nowy Podmiot. Jednocześnie właściwy Wojewódzki Inspektor (według adresu podmiotu) dostanie powiadomienie, że został utworzony nowy Podmiot. Zanim będzie możliwe wykonywanie kolejnych działań w systemie TRACES to konto zarówno Podmiotu jak i Użytkownika musi zostać zatwierdzone przez jednostki PIORiN. W razie braku takiego zatwierdzenia proszę kontaktować się z właściwą jednostką PIORiN (<http://piorin.gov.pl/wiorin/>).

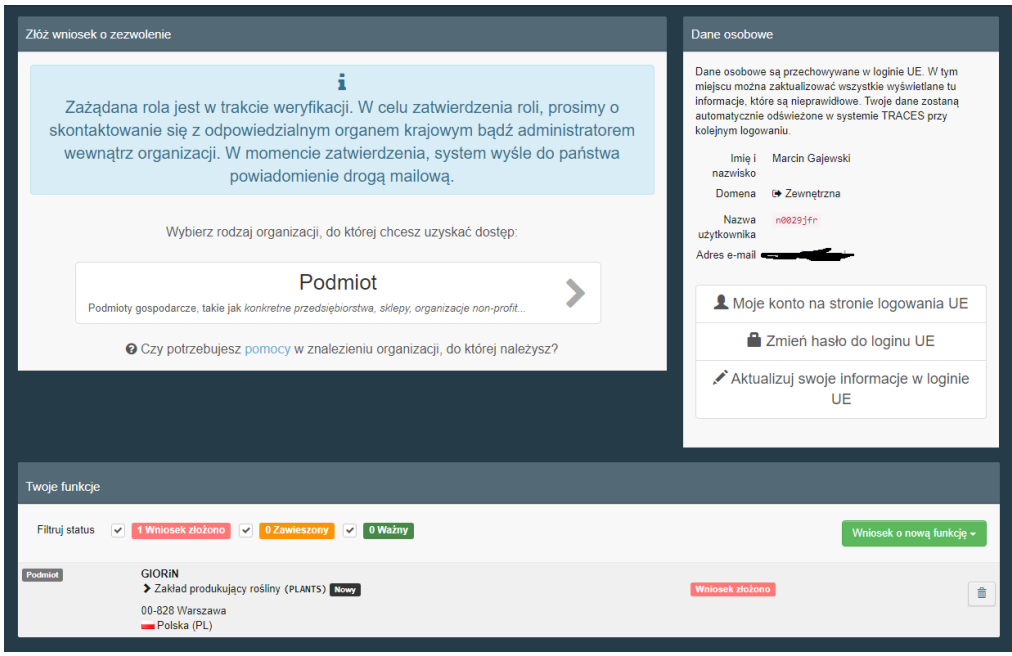

- 10. Uwaga. Ważne w tym momencie jest całkowite wylogowanie się z konta zarówno z systemu TRACES jak i ECAS, tak aby system pobrał właściwe uprawnienia przy kolejnym logowaniu się.
- 11. Po zatwierdzeniu funkcji przez jednostkę Inspekcji, taki Podmiot może być wskazany w dokumentach w systemie TRACES (np. jako Odbiorca), ale sam nie może składać wniosków o graniczną kontrolę fitosanitarną – czyli nie może wypełniać dokumentu CHED-PP. Fakt zatwierdzenia przez właściwą jednostkę można sprawdzić po zalogowaniu się na swoje konto w TRACES.
- 12. Dokument CHED-PP może być wypełniany jedynie przez podmioty z funkcją "Odpowiedzialny za przesyłkę".
- 13. Tutaj musi nastąpić decyzja czy odpowiedzialnym za przesyłkę będzie sam Podmiot (Operator, Importer) czy jednak ktoś inny przez niego wyznaczony – np. Agencja Celna.

#### II. Importer jest jednocześnie "Odpowiedzialny za przesyłkę"

1. Jeżeli Podmiot (Importer) chce jednocześnie posługiwać się aktywnością "Odpowiedzialny za przesyłkę", to w prawym górnym rogu należy kliknąć na ikonkę "ludzika" i wybrać "Edytuj swój profil".

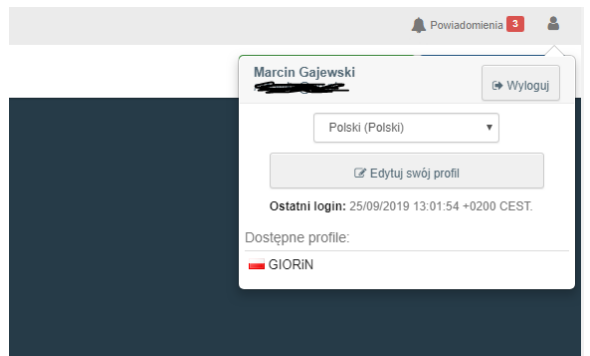

2. Na dole okna należy poszukać ramki zawierającej "Twoje funkcje" i kliknąć na nazwę swojego Podmiotu – w tym przypadku klikamy na GIORiN.

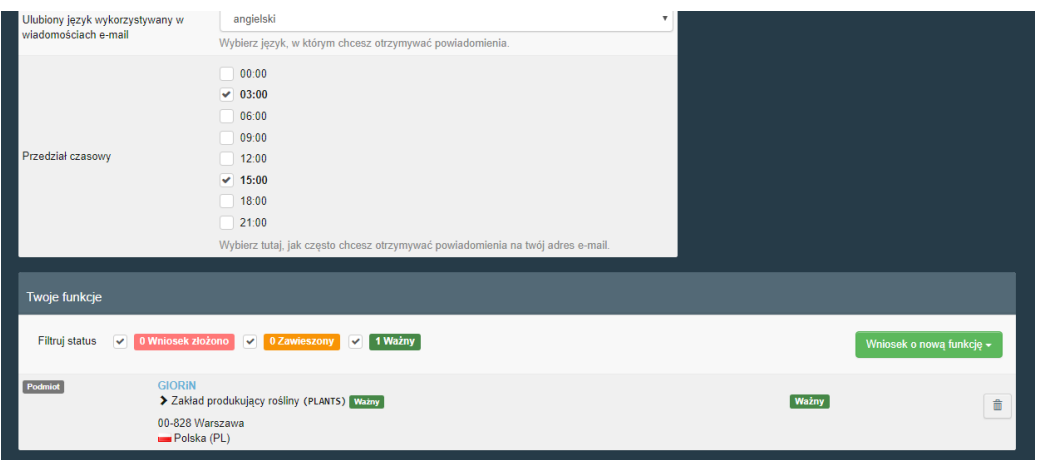

3. Załadowane zostaną szczegóły podmiotu GIORiN.

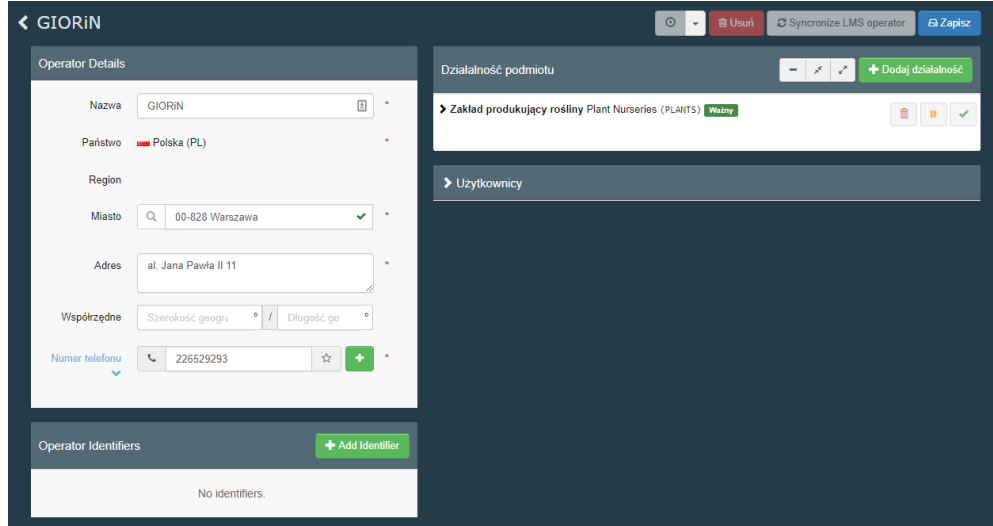

4. Klikamy na "Dodaj działalność" i wybieramy Sekcja – Inne – Responsible for the Load, a w Działalność "Odpowiedzialny za przesyłkę".

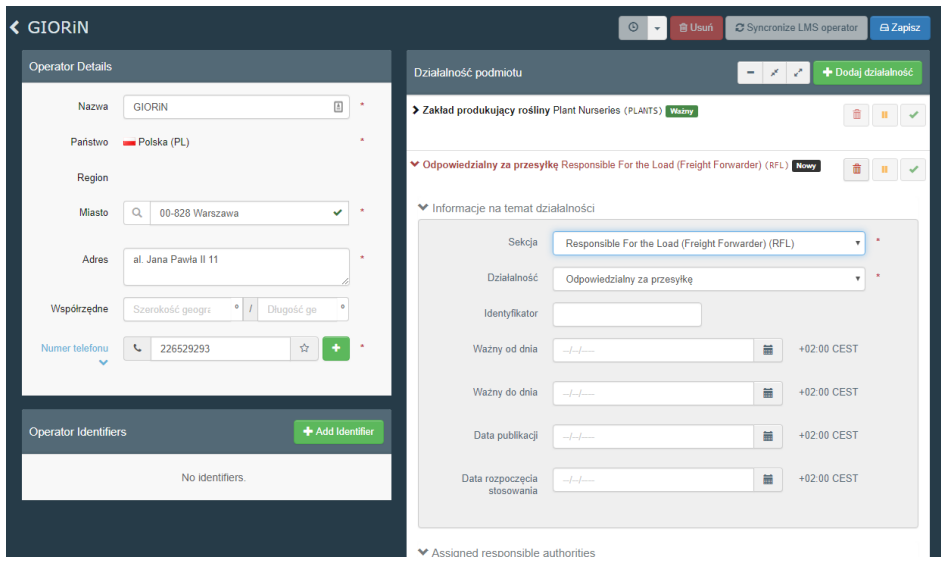

5. Przewijamy okno w dół i w polu "Assigned responsible authorities" klikamy na "Search responsible authorities".

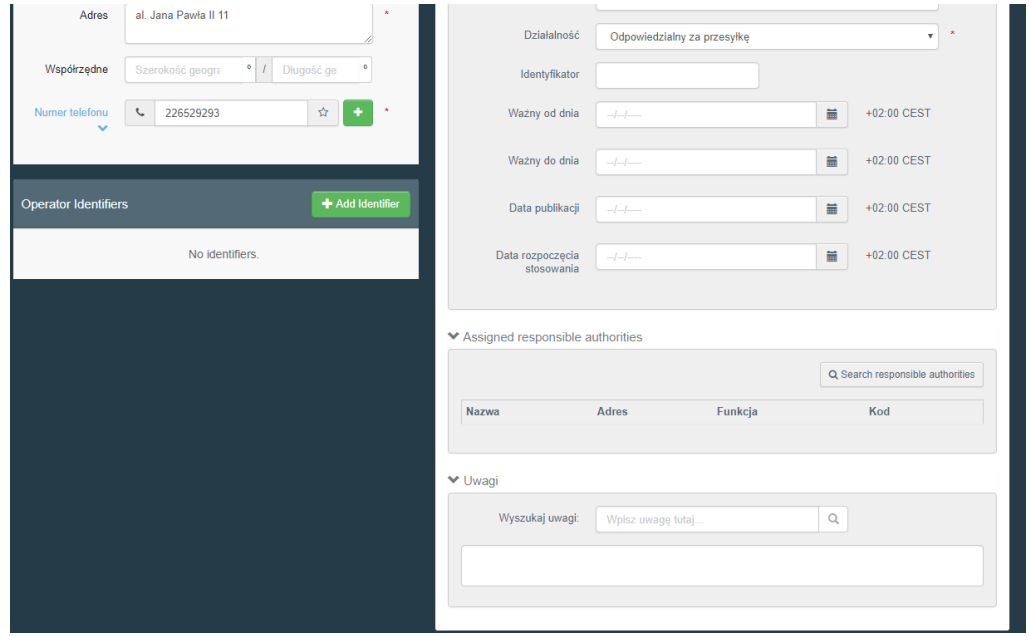

6. W oknie, które się pojawi klikamy na "Wyszukiwanie zaawansowane", jako "Państwo" wybieramy Polska i klikamy "Wyszukaj". Można też wpisać nazwę oddziału granicznego. Z listy wybieramy oddział graniczny, przez który planujemy przewozić przesyłki i klikamy na przycisk "Wybierz" przy naszym oddziale granicznym. Proszę zwrócić uwagę, aby oznaczony był on jako "Rośliny". Nawet jeżeli planują Państwo korzystać z różnych punktów granicznych, to przy zakładaniu konta należy wybrać tylko jeden z nich. Nie ograniczy to możliwości wprowadzania przesyłek przez inne punkty kontroli granicznej zlokalizowane również w innych państwach członkowskich UE.

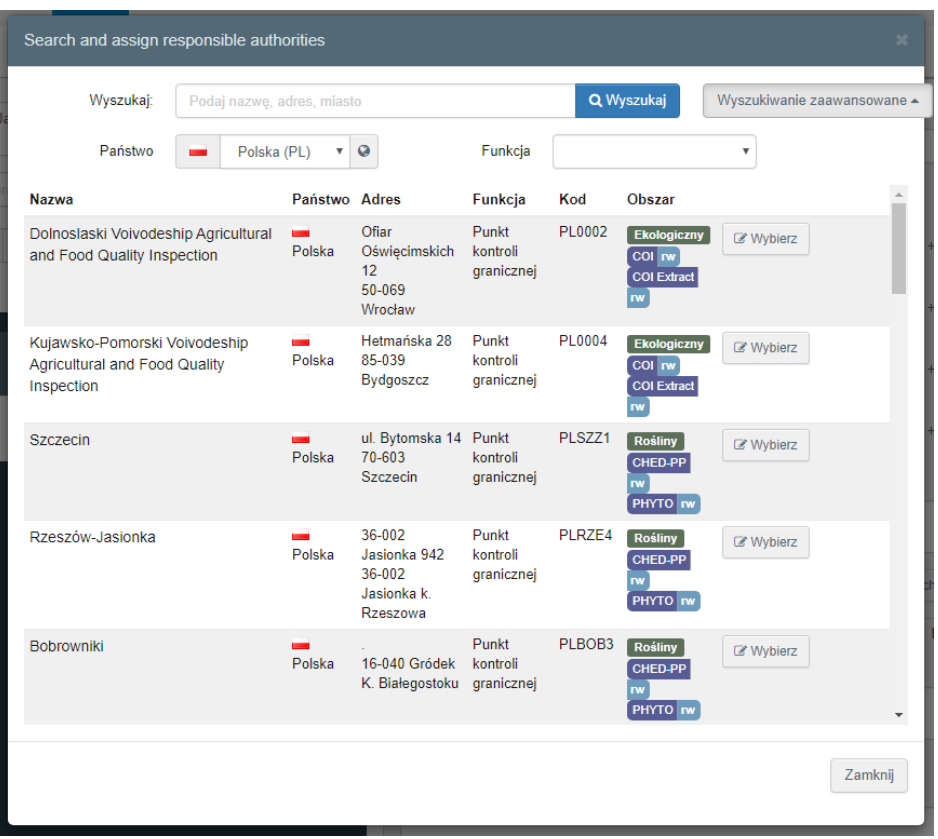

7. Wrócimy do okna ze szczegółami podmiotu i klikamy na przycisk "Zapisz".

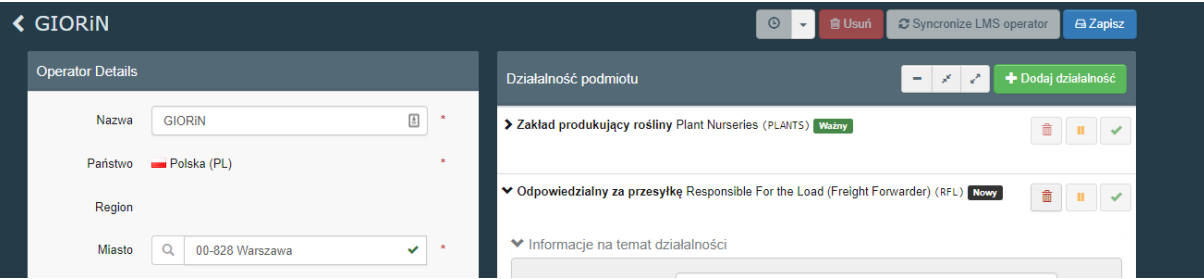

8. W tym momencie zostaliśmy przypisani do wybranego oddziału granicznego i po zatwierdzeniu przez tej oddział będziemy mogli pracować w systemie TRACES. Fakt zatwierdzenia roli można sprawdzić po zalogowaniu się na swoje konto.

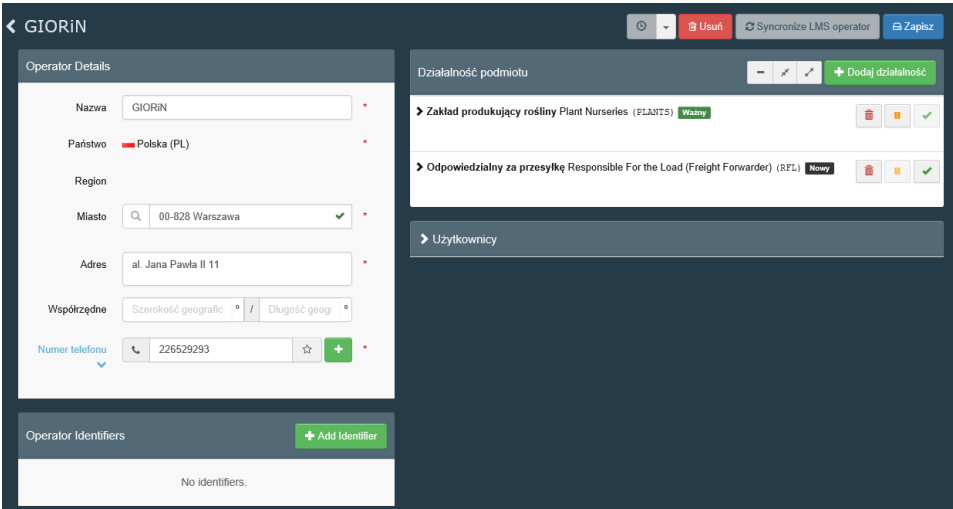

#### III. "Odpowiedzialnym za przesyłkę" jest inny podmiot

- 1. Jeżeli role "Odpowiedzialny za przesyłką" ma mieć inny podmiot niż Importer, to podmiot ten musi założyć dla siebie konto, analogicznie w ECAS oraz w TRACES - tak jak wskazano w instrukcji powyżej.
- 2. Po zalogowaniu się do systemu TRACES, należy wybrać rolę Podmiot.
- 3. Wyszukać czy taki podmiot nie istnieje już w systemie i jeżeli nie to klikamy na "Utwórz nowy podmiot".
- 4. Wypełniamy wszystkie pola oznaczone gwiazdką. Do tej pory wykonywane czynności były takie same jak przy zakładaniu konta dla Operatora.
- 5. W przypadku kiedy chcemy założyć konto tylko jako "Odpowiedzialny za przesyłkę", to należy wybrać inne Rozdział oraz Sekcje i Działalność. Jako Rozdział należy wybrać Inne, jako Sekcja – Responsible For the Load, a jako Działalność – Odpowiedzialny za przesyłkę. Należy następnie w "Assigned responsible authorities" kliknąć na "Search responsible authorities" i znaleźć swój punkt kontroli granicznej – analogicznie jak to zostało opisane powyżej.

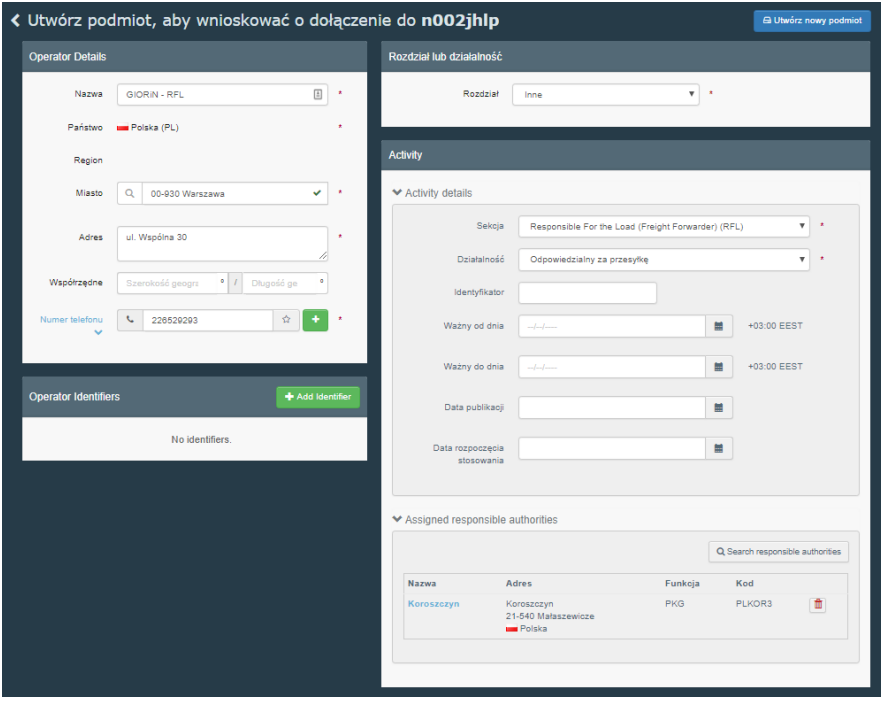

- 6. Następnie klikamy na przycisk Utwórz nowy podmiot.
- 7. W tym momencie zostaliśmy przypisani do wybranego oddziału granicznego i po zatwierdzeniu przez ten oddział będziemy mogli pracować w systemie TRACES-NT.

#### IV. Dołączanie kolejnych osób do konta Importera lub Odpowiedzialnego za przesyłkę

1. Jeżeli chcemy dołączyć inne osoby do naszego konta Operator, Importer w systemie TRACES, to osoby takie powinny założyć dla siebie indywidualne konta w ECAS oraz w TRACES - tak jak wskazano w instrukcji powyżej.

- 2. Po zalogowaniu się do systemu TRACES, należy wybrać rolę Podmiot.
- 3. Następnie należy wyszukać Podmiot do którego chcemy się dołączyć i zaznaczamy go w kwadracie po prawej stronie listy i klikamy "Złóż wniosek o zezwolenie". W tym przypadku wyszukuję podmiot GIORiN i dopisuje się do niego.

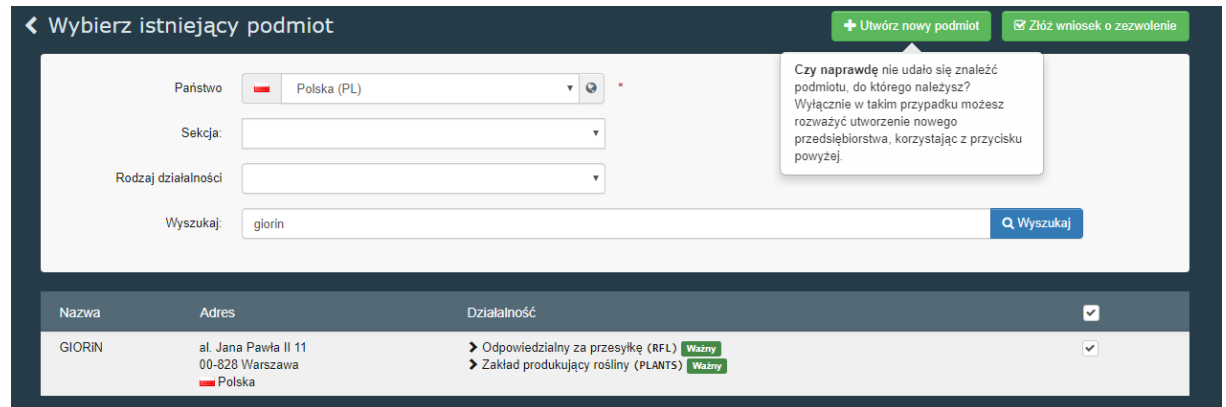

- 4. Pojawi się dodatkowe okno gdzie można wpisać treść wiadomości ale nie jest to obowiązkowe. Wysyłamy wniosek.
- 5. Nasz wniosek trafi teraz do Podmiotu, który może nas zatwierdzić. Zatwierdzenia nowych użytkowników dokonuje Podmiot, a nie Organ.
- 6. Podmiot (czyli ten do kogo się przypisaliśmy, w tym przykładzie GIORiN) musi zalogować się na swoje konto i wybrać w menu "Organizacje – Użytkownicy" przycisk "Wyszukaj wnioski oczekujące na rozpatrzenie". Pojawi się lista wniosków.

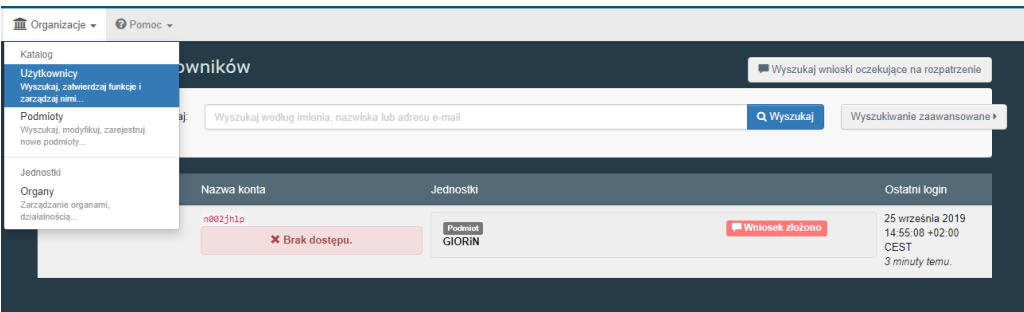

7. Jeżeli wszystko jest ok, klikamy na nazwę wnioskodawcy – załadują się szczegóły wnioskodawcy. Klikamy na zielony przycisk akceptujący wnioskodawcę, a następnie klikamy na przycisk Zapisz.

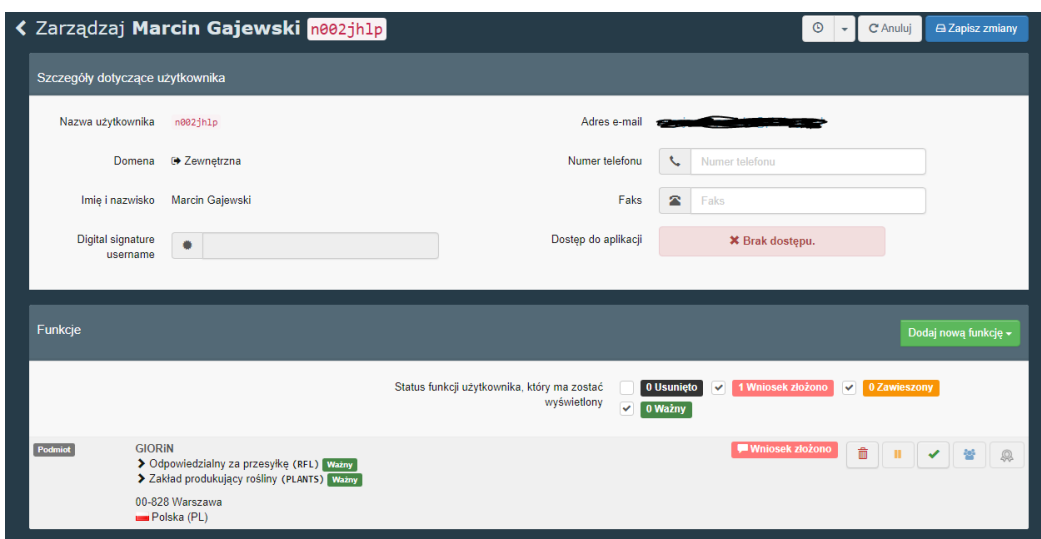

8. W tym momencie osoba ta przypisana jest do naszego Podmiotu jako Użytkownik.

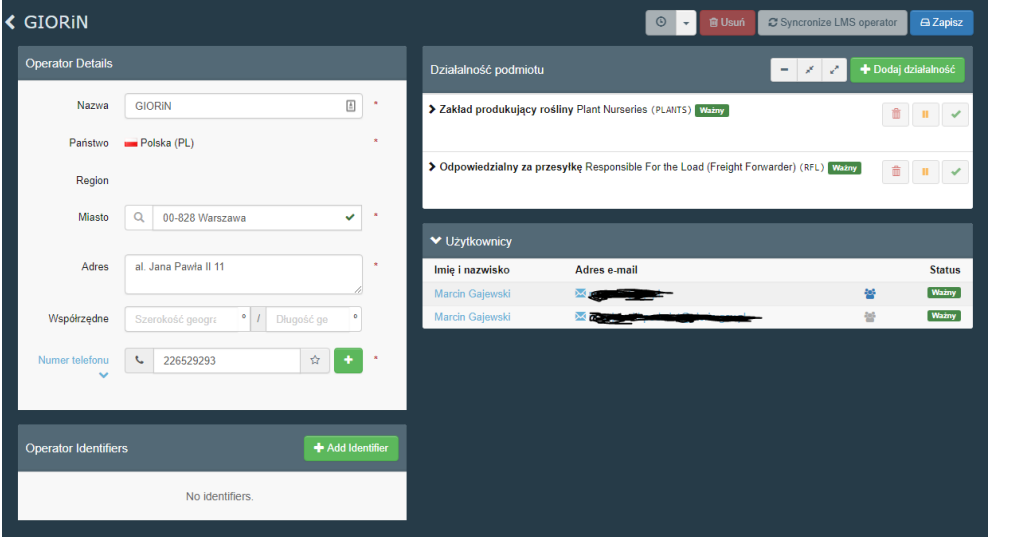

# V. Przydatne linki

- 1. Informacje o systemie TRACES:<http://piorin.gov.pl/traces/>
- 2. Instrukcja korzystania z systemu TRACES: [http://piorin.gov.pl/traces/instrukcje](http://piorin.gov.pl/traces/instrukcje-i-poradniki-dotyczace-pracy-w-systemie-traces,4.html)-i-poradnikidotyczace-pracy-w-systemie-[traces,4.html](http://piorin.gov.pl/traces/instrukcje-i-poradniki-dotyczace-pracy-w-systemie-traces,4.html)
- 3. System TRACES
	- a. wersja normalna, produkcyjna[: https://webgate.ec.europa.eu/tracesnt/](https://webgate.ec.europa.eu/tracesnt/)
	- b. wersja treningowa:<https://webgate.training.ec.europa.eu/tracesnt/>
- 4. Dane kontaktowe jednostek PIORIN:<http://piorin.gov.pl/wiorin/>